# **Tutorial para submissão de vídeo no Repositório Institucional da UFSC para o Seminário de Iniciação Científica e Tecnológica**

 Para submeter um ITEM no repositório é necessário ter um IdUFSC, ou seja, um e-mail institucional, como por exemplo @grad.ufsc.br.

■ Caso não possua a criação deverá ser feita em: [http://idufsc.ufsc.br/pessoalgerar.](http://idufsc.ufsc.br/pessoalgerar) Criado seu IdUFSC, siga os passos a seguir.

 Como todo o processo de submissão é on-line sugerimos que limpe seu navegador (CTRL+SHIF+DEL) ou utilize janela anônima/privativa.

- **1.** Acessar: **<https://repositorio.ufsc.br/handle/123456789/208321>**.
- **2.** Clicar no botão "**Entrar**" no canto superior esquerdo:

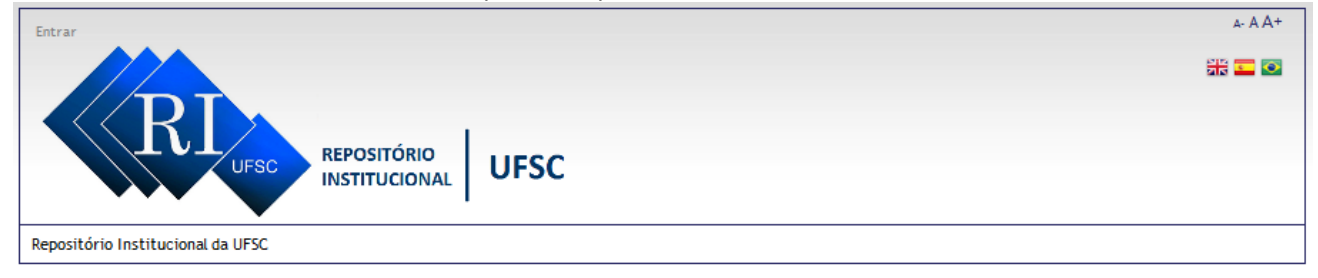

**3.** Clicar em "**Autenticação de Usuários UFSC (idUFSC)**":

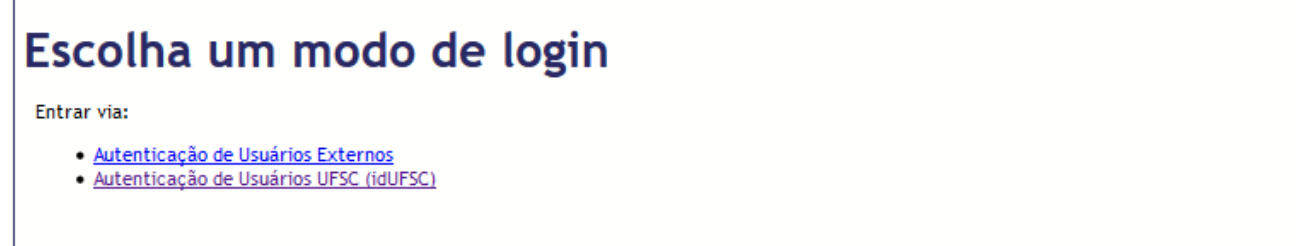

**4.** Logar-se com seu **idUFSC** (**sem "@ufsc.br"**):

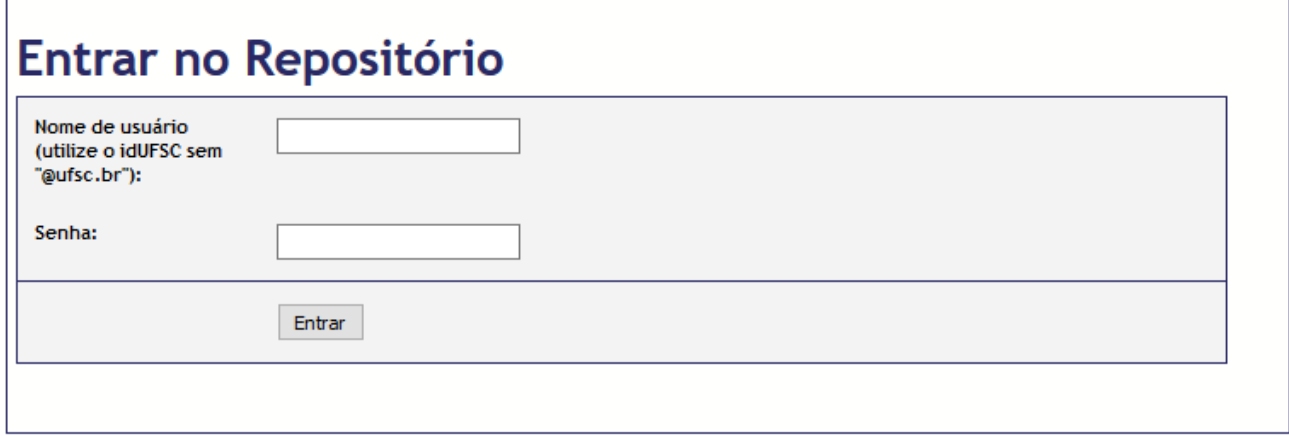

**5.** Caso não seja diretamente direcionadx, inserir novamente o link da comunidade do **SIC**: <https://repositorio.ufsc.br/handle/123456789/208321> ou seguir a hierarquia para achar a coleção onde realizará a submissão:

# > [Acervos](https://repositorio.ufsc.br/handle/123456789/1) **Comunidades no Repositório**

Selecione uma comunidade para navegar nas colecões.

**Acervos** [59724] Teses e Dissertações [38080] Trabalhos Acadêmicos [26260]

### > [Campus Florianópolis](https://repositorio.ufsc.br/handle/123456789/10)

Subcomunidades nesta comunidade

Campus Araranguá [256] Campus Blumenau [5] Campus Curitibanos [52] Campus Florianópolis [58376] Campus Joinville [1035]

#### > [PROPESQ \(Pró-Reitoria de Pesquisa\)](https://repositorio.ufsc.br/handle/123456789/167494)

#### Subcomunidades nesta comunidade

Biblioteca Universitária [23068] CCA (Centro de Ciências Agrárias) [6] CCB (Centro de Ciências Biológicas) [1699] CCE (Centro de Comunicação e Expressão) [8812] CCJ (Centro de Ciências Jurídicas) [22] CCS (Centro de Ciências da Saúde) [631] CDS (Centro de Desportos) [200] CED (Centro de Educação) [7042] Centro de Cultura e Eventos [871] CFH (Centro de Filosofia e Ciências Humanas) [2306] CFM (Centro de Ciências Físicas e Matemáticas) [628] CMV (Comissão de Memória e Verdade) [329] COPERVE (Comissão Permanente do Vestibular) [43] CSE (Centro Socioeconômico) [5185] CTC (Centro Tecnológico) [847] Editora da UFSC [63] Gabinete do Reitor [1624] Grupos e Núcleos Interdisciplinares [190] **Hospital Universitário** [3] PROAD (Pró-Reitoria de Administração) [244] PRODEGESP (Pró-Reitoria de Desenvolvimento e Gestão de Pessoas) [5] PROEX (Pró-Reitoria de Extensão) [783] PROGRAD (Pró-Reitoria de Graduação) [2] PROPESQ (Pró-Reitoria de Pesquisa) [0] PROPG (Pré-Reitoria de Pós Graduação) [0] PROPLAN (Pró-Reitoria de Planejamento) [251] Secretarias [11] SeTIC (Superintendência de Governança Eletrônica e Tecnologia da Informação e Comunicação) [518] TV UFSC [9] Órgãos Deliberativos Centrais [3028]

#### > [Programa de Iniciação Científica e Tecnológica da UFSC](https://repositorio.ufsc.br/handle/123456789/208320)

#### Subcomunidades nesta comunidade

# Programa de Iniciação Científica e Tecnológica da UFSC [0]

#### > [Seminário de Iniciação Científica e Tecnológica da UFSC](https://repositorio.ufsc.br/handle/123456789/208321)

Subcomunidades nesta comunidade

Seminário de Iniciação Científica e Tecnológica da UFSC [0]

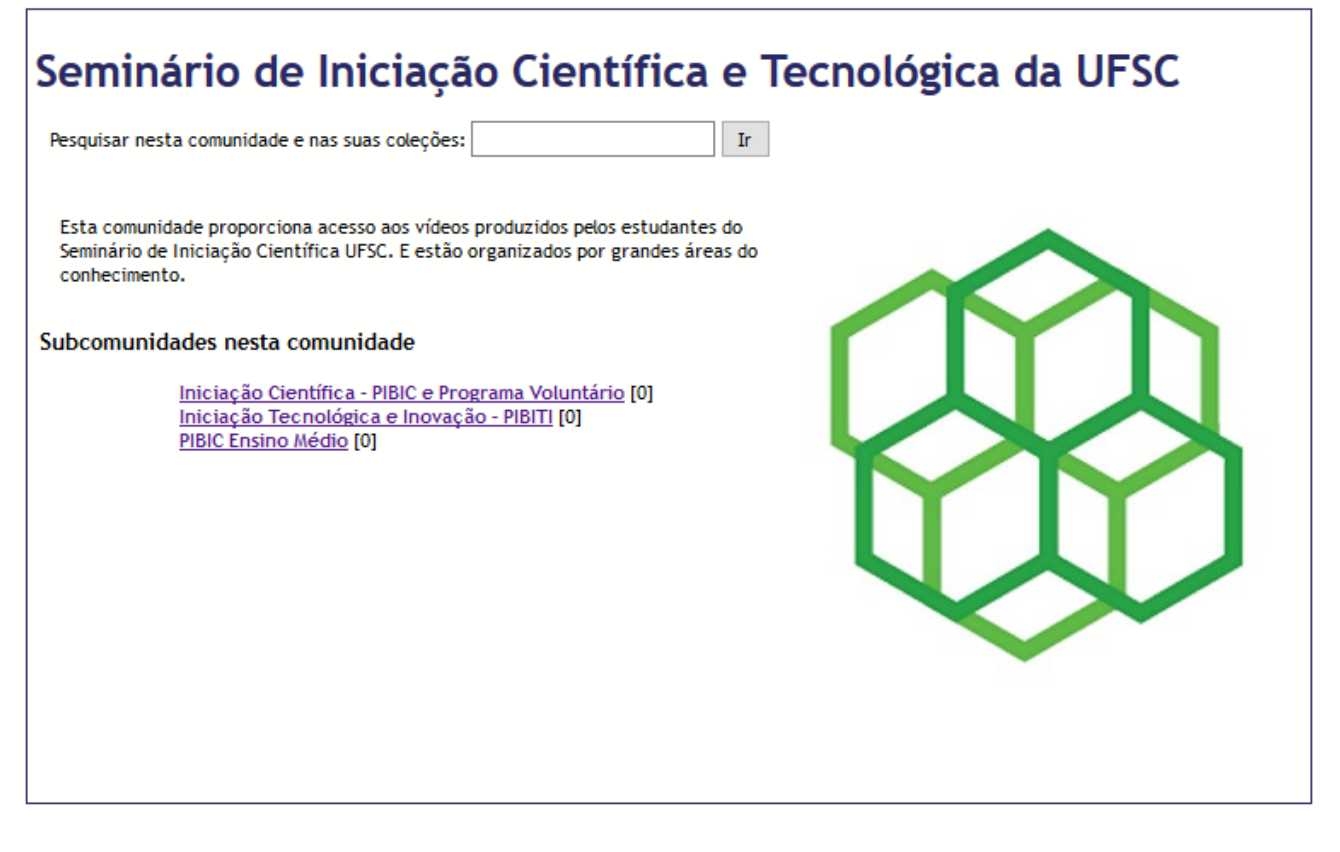

- <span id="page-2-1"></span>**6.** Selecionar o **programa** de que participou entre as opções:
- <span id="page-2-0"></span>a) Iniciação Científica - [PIBIC e Programa Voluntário](https://repositorio.ufsc.br/handle/123456789/209459)
- <span id="page-2-2"></span>b) [Iniciação Tecnológica e Inovação](https://repositorio.ufsc.br/handle/123456789/209456) - PIBITI
- <span id="page-2-3"></span>c) [PIBIC Ensino Médio](https://repositorio.ufsc.br/handle/123456789/209458)
- **7.** Selecionar a subcomunidade da **grande área do conhecimento** do projeto desenvolvido entre as opções:
- a) Ciências da Vida
- b) Ciências Exatas, da Terra e Engenharias
- c) Ciências Humanas e Sociais, Letras e Artes

Subcomunidades nesta comunidade

Ciências da Vida [0] Ciências Exatas, da Terra e Engenharias [0] Ciências Humanas e Sociais, Letras e Artes [0]

**8.** Selecionar a **coleção** onde o vídeo será inserido:

a) Caso tenha participado em programa com projeto de **Iniciação Científica** (item "[a\)](#page-2-0)" da instrução [6,](#page-2-1) será necessário selecionar o departamento a que o orientador do trabalho está vinculado;

b) Caso tenha participado do **PIBITI** ou do **PIBIC-EM** (itens "[b\)](#page-2-2)" e "[c\)](#page-2-3)", respectivamente, da instrução [6\)](#page-2-1), haverá apenas uma coleção para cada grande área.

**9.** Clicar em "Submeter um novo item à coleção" para ser encaminhado ao formulário de submissão:

Submeter um novo item à coleção

**10.**Na 1ª aba de "**Descrição**" (Tela 1), preencher obrigatoriamente os seguintes campos do formulário:

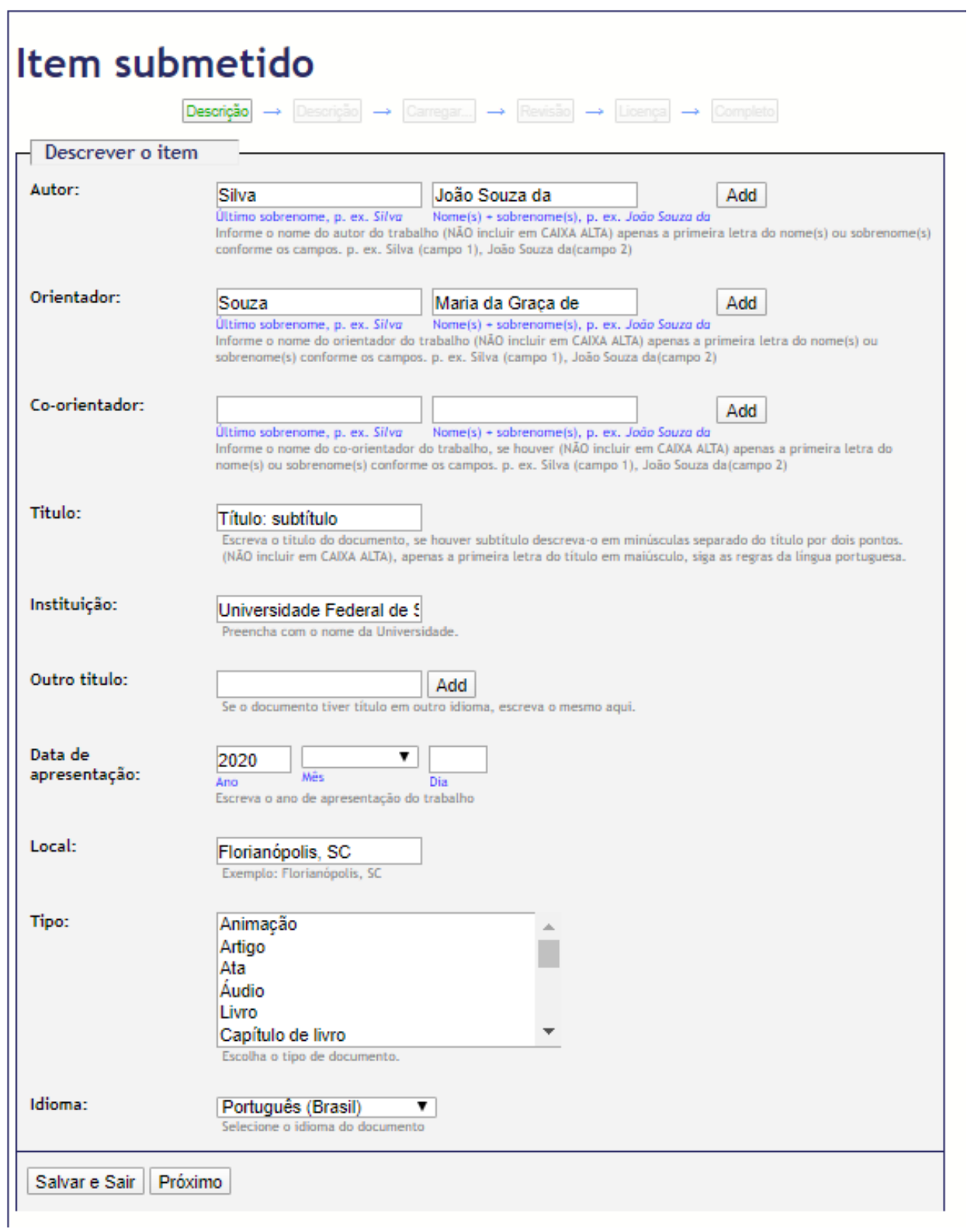

a) **Autor:** no **primeiro campo** inserir o seu **último sobrenome** e no **segundo campo** o seu **primeiro nome e demais sobrenomes** (se houver). Clicar em "Add".

ATENÇÃO: utilizar apenas as letras iniciais em maiúsculo. **NÃO usar nomes inteiros em CAIXA ALTA.** 

#### *Exemplo: João Souza da Silva*

**Silva** = último sobrenome (primeiro campo) **João Souza da** = nome(s) + sobrenomes(s) (segundo campo)

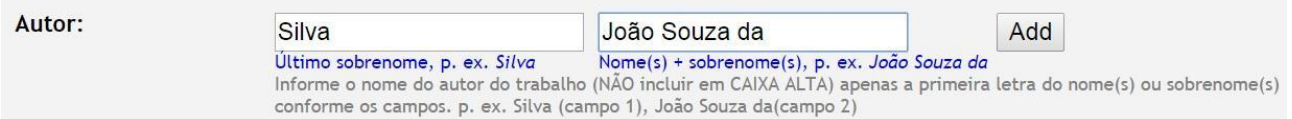

b) **Orientador:** os orientadores e co-orientadores (se houver) devem ser pesquisados no Repositório, em [http://repositorio.ufsc.br/browse?type=author,](http://repositorio.ufsc.br/browse?type=author) para manter o padrão, a conexão e a integração das autoridades dos trabalhos orientados. Caso não seja encontrado, preencher da mesma forma que o nome do autor: no **primeiro campo** inserir o **último sobrenome** e no **segundo campo** o **primeiro nome e demais sobrenomes**, se houver. Clicar em "Add".

ATENÇÃO: utilizar apenas as letras iniciais em maiúsculo. **NÃO usar nomes inteiros em CAIXA ALTA.** 

c) **Título:** título do projeto, o mesmo título da pesquisa desenvolvida que consta no termo de outorga/comprovante de inscrição ou o título do plano de atividades específico do bolsista. **NÃO incluir palavras inteiras em CAIXA ALTA sem necessidade.** 

Caso haja subtítulo, descreva-o, separado do título por dois pontos, com letras minúsculas. Utilize letra maiúscula apenas na primeira palavra do título e para nomes próprios, conforme regramento da língua portuguesa.

#### *Exemplo: Título do trabalho: subtítulo do trabalho*

d) **Instituição:** caso não apareça automaticamente preenchido, preencher com o nome completo da UFSC.

# *Exemplo: Universidade Federal de Santa Catarina*

e) Outro título: não é necessário preencher. Deixe em branco.

f) **Data de apresentação:** data em que for realizada a inscrição. A data deve ser indicada em algarismos arábicos.

#### *Exemplo: 2020 (não 2.020 ou 20)*

g) **Local:** preencher com a cidade onde fica o campus do departamento do orientador.

#### *Exemplo: Florianópolis, SC*

h) **Tipo:** selecionar a opção "**Vídeo**".

i) **Idioma:** selecionar a opção "**Português (Brasil)**".

# **11.**Clicar em "**Próximo**" ao final:

Próximo

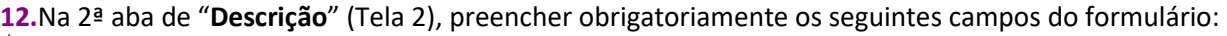

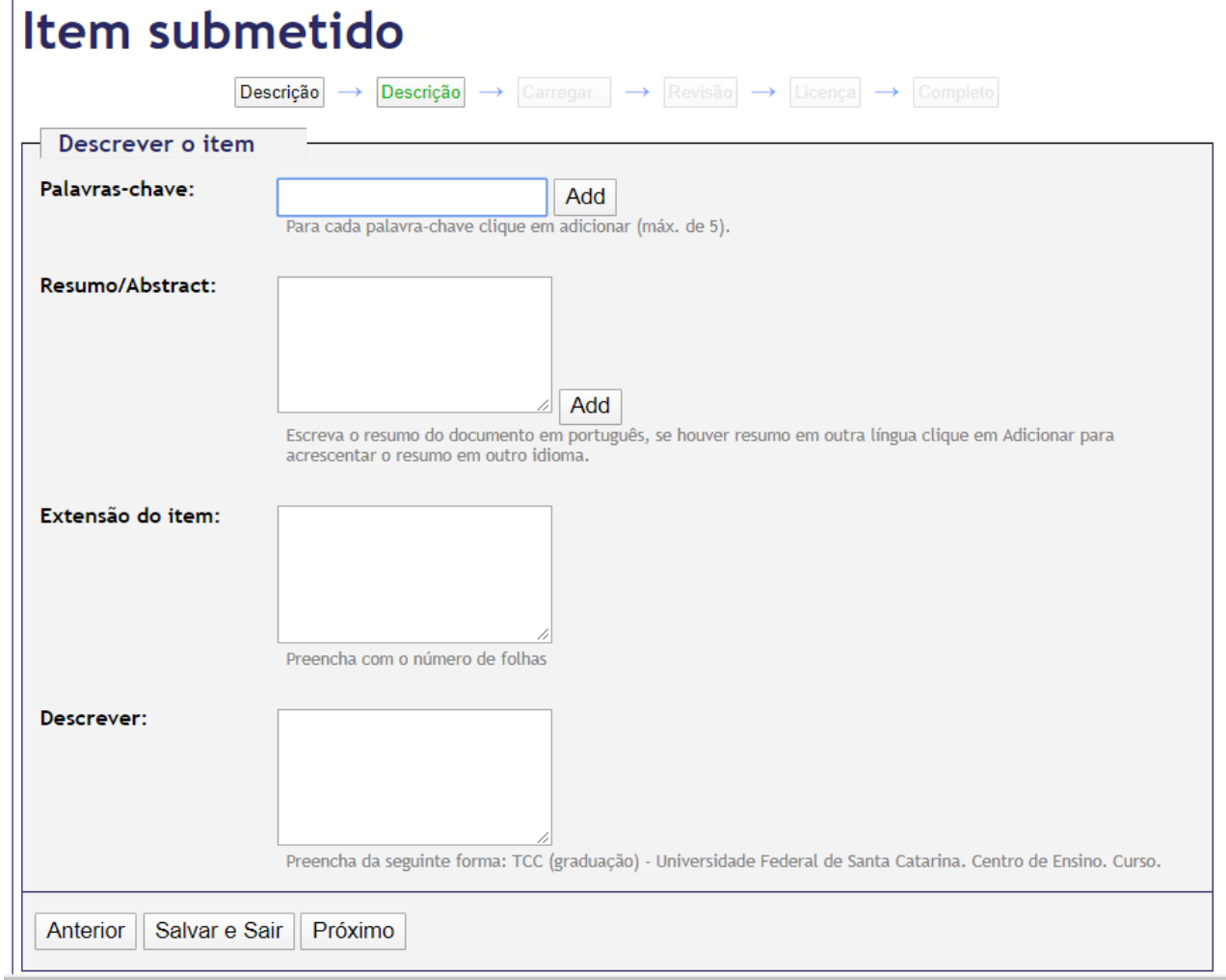

a) **Palavras-chave:** as mesmas palavras relevantes do trabalho que serão inseridas no **[Formulário de inscrição](https://pibic.sistemas.ufsc.br/sic/login)** (máximo de 5).

ATENÇÃO: é necessário adicionar (clicar em "Add") cada uma das palavras-chave individualmente, conforme figura a seguir:

 $\tilde{\mathbf{r}}$ 

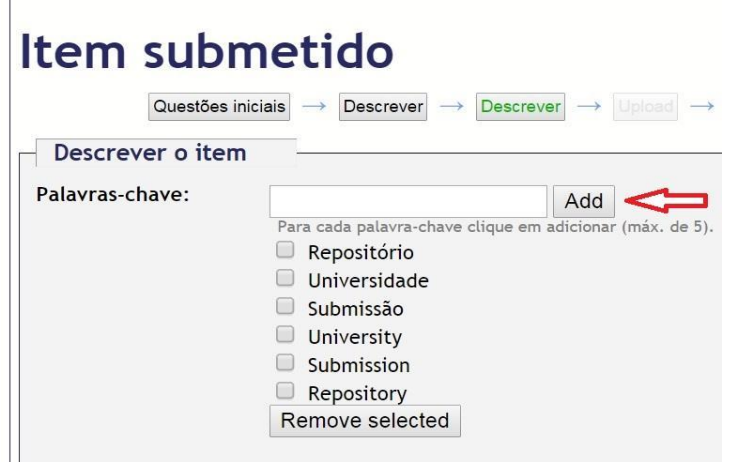

- Para excluir uma palavra-chave selecione a palavra e remova-a, clicando em "Remove selected".

- b) **Resumo:** preencher com o mesmo texto inserido no **[Formulário de inscrição](https://pibic.sistemas.ufsc.br/sic/login)**.
- c) **Extensão do item:** preencher com "**Vídeo**".

d) **Descrever:** caso não apareça automaticamente preenchido, preencher com: Seminário de Iniciação Científica e Tecnológica Universidade Federal de Santa Catarina Nome do Centro de Ensino

**13.**Clicar em "**Próximo**" ao final:

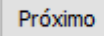

**14.**Na aba de "**Carregar**" (Tela 3), preencher obrigatoriamente os seguintes campos do formulário:

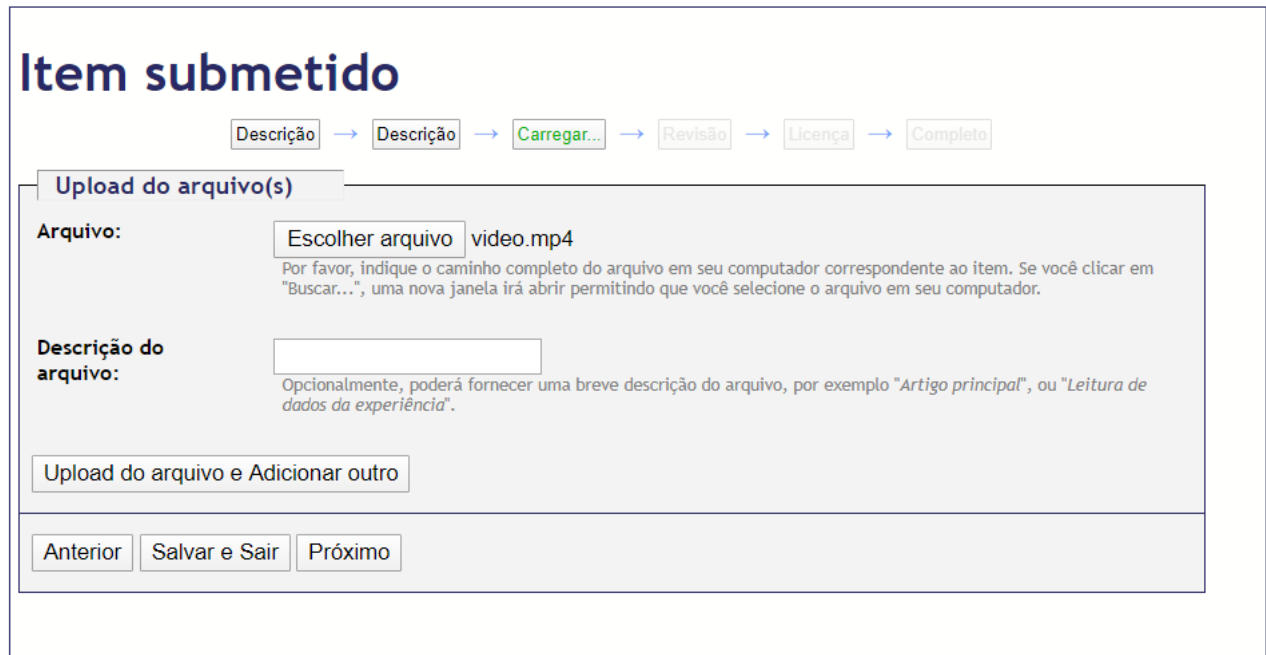

a) **Arquivo:** faça o carregamento para dentro do repositório anexando o seu vídeo em formato MP4.

- Ao nomear o arquivo **não** utilize caracteres especiais ou acentos. *Ex.: @´#%\$&.* 

- Nomeie o arquivo de forma simples. *Exemplo: videosic*.

- Se necessitar fazer conversão de vídeos usando *Handbrake* acesse:

<http://www.repositorio.ufsc.br/formatos-de-arquivos/conversao-de-videos-usando-handbrake/>

b) Descrição do arquivo: não é necessário preencher. Deixe em branco.

#### **15.**Clicar em "**Próximo**" ao final:

Próximo

**16.**Na aba de "**Revisar**" (Tela 4), aparecerão todos os dados informados. A partir dela é possível voltar para corrigir qualquer um dos campos preenchidos anteriormente. Antes de avançar verifique se todas as informações preenchidas estão corretas. Para seguir, clicar em "Próximo" ao final:

Próximo

**17.**Na aba de "**Licença**" (Tela 5), será necessário concordar com a licença de distribuição do item submetido, assinalando "Eu concedo a licença".

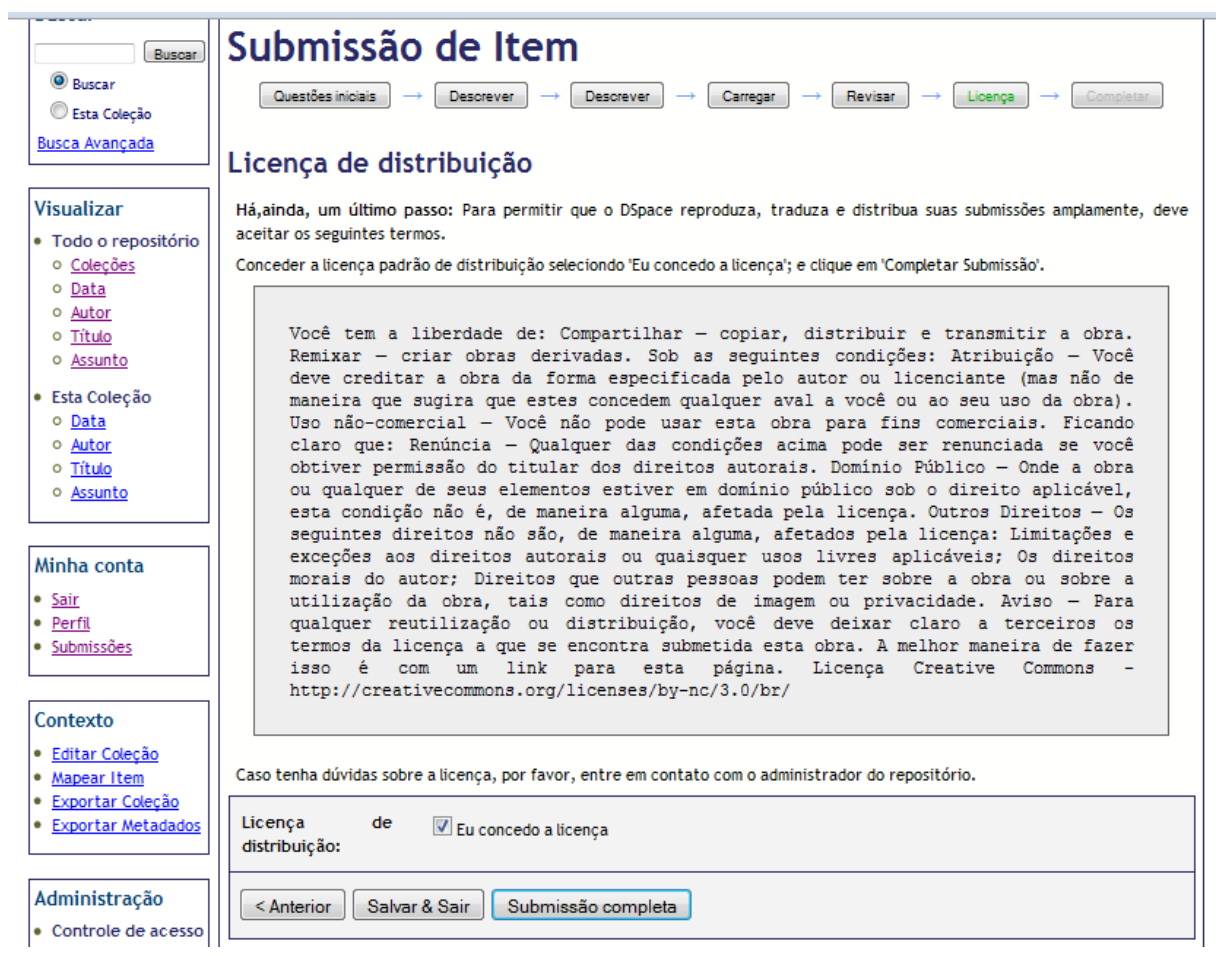

- Nesta tela o arquivo é liberado sob uma licença do tipo [Creative Commons.](http://creativecommons.org/licenses/by-nc/3.0/br/)

#### **18.**Clicar em "**Submissão completa**" ao final.

**19.**Após a "**Submissão completa**" (Tela 6), o item vai para revisão da equipe da Propesq.

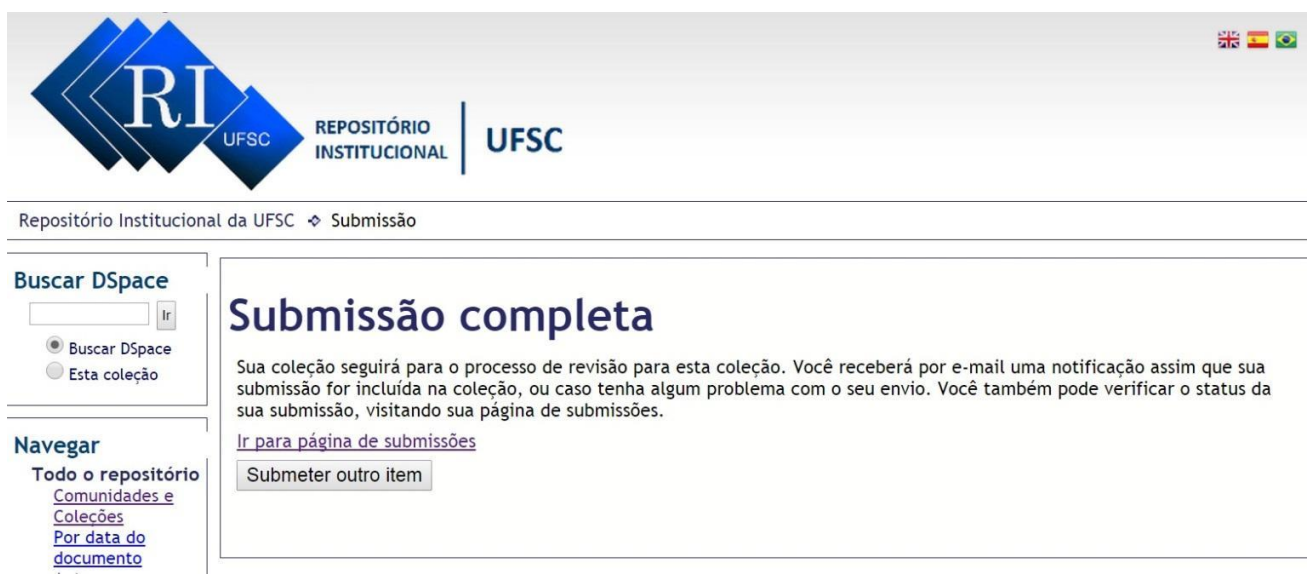

- Depois de aceito, uma mensagem é enviada para o seu endereço de e-mail do IdUFSC, contendo o **link para a sua apresentação em vídeo** já incluída no Repositório Institucional. **Este é o link que deverá constar no [Formulário de inscrição](https://pibic.sistemas.ufsc.br/sic/login) para avaliação.** 

- Você também pode verificar o status da sua submissão, visitando sua página de submissões em "**Minha conta**" (no menu lateral esquerdo da página do Repositório) ou pesquisando diretamente na **coleção** onde você submeteu seu vídeo.

- Caso visualize o status "Aguardando edição", significa que a sua submissão ainda não foi aprovada pela equipe revisora e é necessário aguardar.

**20.**Se o item submetido for **rejeitado** por possuir erro na inclusão dos metadados ou no arquivo anexado, uma mensagem é enviada para o seu endereço de e-mail do IdUFSC com os motivos da rejeição de sua submissão fornecidos pela equipe revisora.

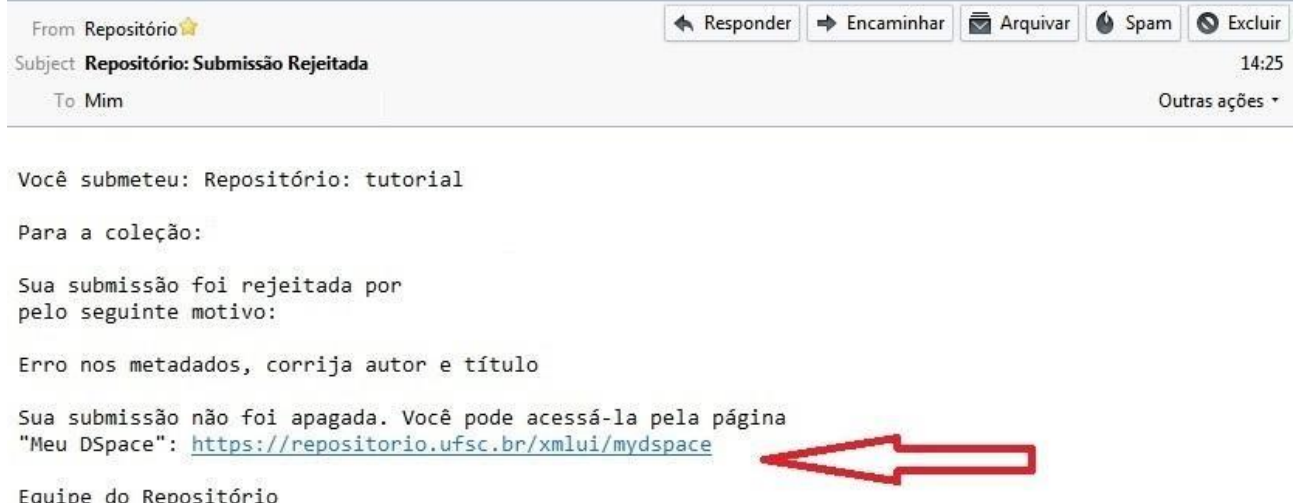

- Neste caso, leia atentamente os motivos da rejeição e clique no link recebido por e-mail para realizar as correções. Para isso siga os seguintes passos:

a) Acesse o [Repositório](https://repositorio.ufsc.br/) com o seu login e senha do idUFSC;

- b) Clique em "Submissões";
- c) Clique no link do seu trabalho;
- d) Para fazer as correções, você entrará novamente no fluxo de submissão, clicando em "Resumo";
- e) Faça as correções necessárias de acordo os motivos da rejeição;
- f) Na aba de "Licença" (Tela 5), clique em "Submissão completa" ao final;
- g) Após a nova "Submissão completa" (Tela 6), o item vai novamente para revisão da equipe da Propesq.